5001 Campus Drive College Park, MD 20740-3835

M-b-380

October 31, 2018

TO: Director, Office of State Cooperative Programs

Attn: All Staff, Division of Milk Safety

FROM: Milk and Milk Products Branch (HFS-316)

SUBJECT: Endress+Hauser Promag H 300 Series Electromagnetic Flowmeter

Sizes 0.5", 1", 1 ½", 2", 2 ½", 3", 4" and 6".

In accordance with M-I-00-2, *Milk and Milk Product Equipment-A Guide for Evaluating Construction*, FDA's Milk Specialists and CFSAN's Milk and Milk Products Branch, have specifically evaluated the Endress+Hauser Promag H 300 Series Electromagnetic Flowmeter, Sizes 0.5", 1", 1 ½", 2", 2 ½", 3", 4" and 6" and have validated and confirmed the technical information submitted by Endress+Hauser and reviewed findings by the Atlantic Midwest Dairy Equipment Review Committee (AMDERC).

When constructed, installed, operated and maintained as outlined in the instructions of the manufacturer's manual and the Supplement attached: Endress+Hauser Proline Promag H 300 Series Electromagnetic Flowmeter, BA01392D/06/EN/02.17 71376045 Valid as of version 01.01.zz (Device firmware) Supplement for Pasteurized Milk Ordinance Application, has been found to meet the applicable provisions of Item 16p-Pasteurization and Aseptic Processing of the *Grade "A" Pasteurized Milk Ordinance* (PMO).

The technical information that was submitted and reviewed addressing the Endress+Hauser Promag H 300 Series Electromagnetic Flowmeter Sizes 0.5", 1", 1 ½", 2", 2 ½", 3", 4" and 6" constitutes the AMDERC's Engineering Design and Technical Construction File (EDTCF). The material in the EDTCF is the property of the manufacturer and may be shown at their discretion.

For additional information regarding this equipment, and to request a copy of the manufacturer's referenced manual please contact:

Ola Wesstrom Senior Industry Manager Food & Beverage Endress+Hauser USA 2350 Endress Place Greenwood, IN 46143 317-535-2134 Ola.wesstrom@us.endress.com

FDA's review and acceptance of the Endress+Hauser Promag H 300 Series Electromagnetic Flowmeter Sizes 0.5", 1", 1 ½", 2", 2 ½", 3", 4" and 6" does not constitute FDA or State Regulatory Agency endorsement or approval. Any representation on a label or in printed literature citing or indicating as "FDA Approved" would be considered as false and misleading.

An electronic version of this memorandum is available for distribution to FDA Milk Specialists, Milk Regulatory/Rating Agencies and Milk Sanitation Rating Officers in your region. The electronic version should be widely distributed to representatives of the dairy industry and other interested parties and will also be available on the FDA Web Site at http://www.fda.gov at a later date.

If you would like an electronic version of this document prior to it being available on the FDA Web Site, please e-mail your request to monica.metz@fda.hhs.gov.

Donald R. Goldsmith

Once R Solomust

Milk Specialist

Chief

Milk and Milk Products Branch

Monica Mot

BA01392D/06/EN/02.17 71376045

Valid as of version 01.01.zz (Device firmware) Products Solutions Services

# Operating Instructions Proline Promag H 300 HART

Electromagnetic flowmeter

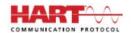

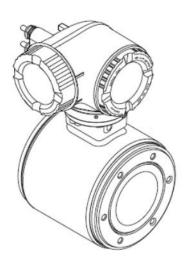

Promag H300: Supplemental Setup instructions for Endress + Hauser sanitary magnetic flowmeter series H300 for use in HTST or Aseptic processing systems.

All applicable parts of PMO (2017 revision) appendix H and I apply.

# Model Number and Option Inclusion List for PMO applications:

5H3Bxx- 010 015 020 030 040 050 060 070 075 080

- 5 = Promag Magnetic Flowmeter
- H= Hygienic Sensor
- 3= 300 series electronic
- B = Generation index (b,c...)
- xx = sizes 2 through 150mm or 1/12<sup>th</sup> through 6". See set-up table for flow ranges per meter diameter
  - 010 = Non-Hazardous Area Classification or Class 1 Division 2 Area Classification
  - 015 = Self-Switching VAC/VDC Power Supply or Fixed Input value
- 020 = Output Code Option <u>B</u> = **4-20mA**, **HART** + **Pulse/Frequency/ Switch Output or Selectable** Fieldbus \*

# \*021= If Channel 1 output selected as Digital, Channel 2 Analog/ Configurable I/O required for Legal Output

- 030 = With or Without Display. \* Local Display includes local keypad/ buttons and must be covered prior to seal
- 035 = Integrated ISEM, Position in Sensor
- 041 = Transmitter housing material. All allowed with unique security seal kit
- 045 = Cable, Sensor Connection refers to interconnecting cable between sensor and transmitter.
- 050 = Electrical Connection. Conduit entry or M12 Cord set
- 060 = Process connection Seal. Aseptic Shape Only allowed. (e.g. Aseptic EPDM FDA Listed material)
- 070 = Process Connection. (e.g. Tri-clamp®)
- 075= Electrode material and shape. (e.g. Stainless Steel 1.4435/316L electropolished measuring sensors)
- 080 = Flowmeter volumetric laboratory calibration. (e.g. 0.2% or 0.5%)
- 480 = Device Model 1.

### **Additional Options Allowed for PMO Applications:**

- 500: Display Language. (e.g. English, Spanish, French, etc.)
- 520: Sensor Options for internal potting, inclusion of temperature sensor, and IP69 wash down construction
- 540: Heartbeat Verification and Monitoring, OPC-UA, Extended HistoRom on board recording memory (May be used at set-up or as output condition only after seal is applied)
- 580: Material certificates and additional factory certificates and test protocols. (e.g. hydrostatic test)
- 590: Additional Approval Markings applied to the device: 3A, EHEDG, CRN
- 850: Firmware Version generation in case of documented requirement for in-place device
- 895: Marking/ Tagging / RFID identification to customer specific request at manufacturer

Notes: Model Number Code Excludes WLAN (Wireless LAN remote accessibility)

In order to meet FDA "PMO" requirements for magnetic flow meter based timing systems for HTST pasteurizers, the meter programming and configuration function must be disabled before regulatory seals are affixed. The procedures below must be followed in order to program the device parameters using the web browser, disable the possibility of reprogramming, and seal the device properly. Secondarily, the procedure demonstrates an alternate initial programming with use of local HMI (Human Machine Interface) with optical key pad entry.

Endress + Hauser, model Promag H 300 ...

<u>Web Browser Device Configuration Interface:</u> The web browser is used in order to configure the device so that the parameter values are specific to HTST pasteurizer applications. (See appendices D and D or Promag 300 operating instructions manual for details.)

<u>Disabling Configuration interfaces:</u> When using a Promag 300 device, configuration functionality of the flow meter must be turned off using "Write Protection." This can be done using a dip switch after removing the device cover. After enabling write protection, configuration will be disabled from editing by HART protocol, service interface (CDI connection,) and the web browser. (See appendix C or Promag 300 operating instructions manual for details.)

# Appendix A

Promag H 300 – Web Browser Connecting to the Web Browser:

### **Configuring the Internet Protocol of the Computer:**

1. Switch on the measuring device and connect to the computer via the Ethernet cable.

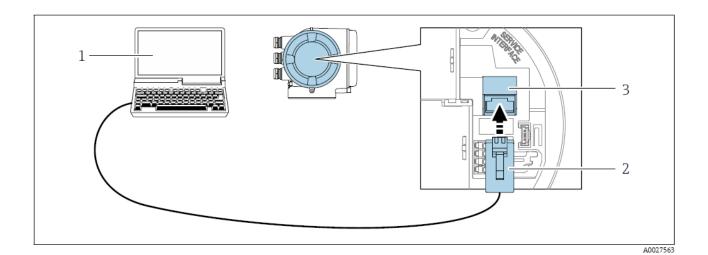

- 2. If a 2nd network card is not used: all the applications on the notebook should be closed, or all the applications that require the Internet or network, such as e-mail, SAP applications, Internet or Windows Explorer, i.e. close all open Internet browsers.
- 3. Configure the properties of the Internet protocol (TCP/IP) as defined in the table below.

| IP address      | 192.168.1.XXX; for XXX all numerical values except: 0, 212 and 255 $\rightarrow$ e.g. 192.168.1.213 |
|-----------------|----------------------------------------------------------------------------------------------------|
| Subnet mask     | 255.255.255.0                                                                                       |
| Default gateway | 192.168.1.212 or leave cells empty                                                                  |

Table 1: Configuring Internet Protocol of Computer

# **Starting the Web Browser:**

- 1. Start any Web browser on the computer.
- 2. If the IP address of the measuring device is known, enter the defined device address in the address line of the Web browser. If it is unknown, set DIP switch No. 10 to ON, restart the device and enter the standard IP address: 192.168.1.212
- 3. The following page should appear:

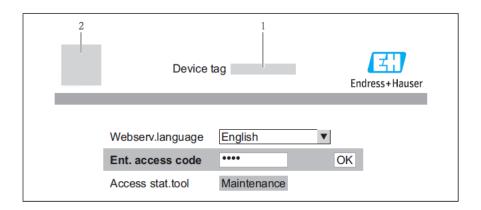

4. Enter access code "0000" and press "Enter."

# **Changing Parameters:**

1. Click the "Menu" tab on the top of the screen. This will take you into the menu structure where all programmable parameters can be changed. See the figure 1.1.1.3 below for what this page will look like.

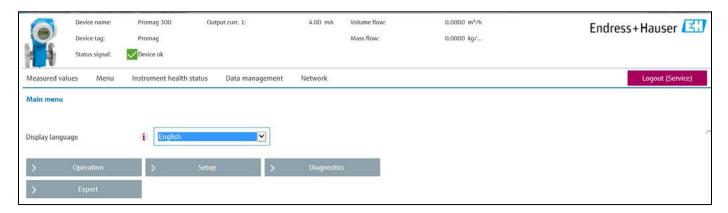

Figure 3: Web Browser Menu Screenshot

- 2. See appendix B 1.1.1.4 for default configuration values. NOTE: When inputting values, you will need to press "Enter" or "Apply" to store the new entry.
- 3. When finished programming the device, simply disconnect the Ethernet cable.

# Local Operation via Optical Key Pad

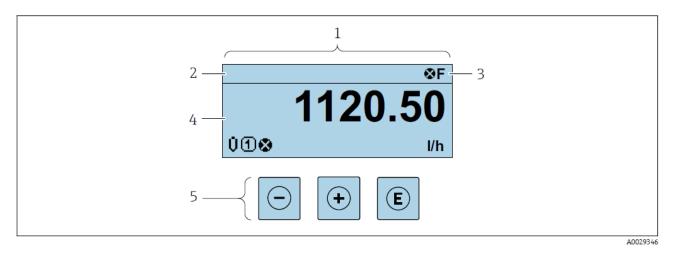

- 1 Operational display
- 2 Device tag→ 🖺 75
- 3 Status area
- 4 Display area for measured values (4-line)
- 5 Operating elements→ 🖺 50

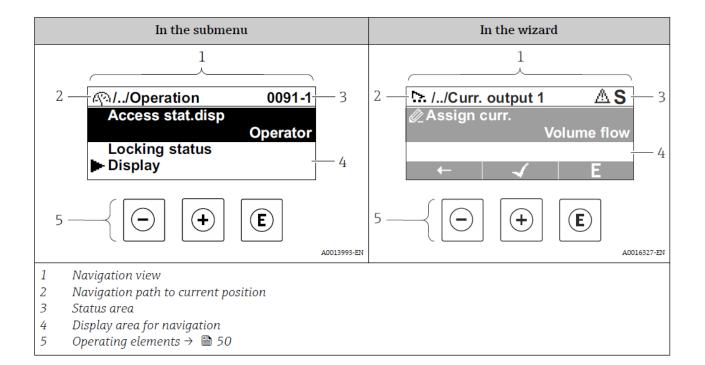

# Using the operating elements in the editing view

| Operating key(s) | Meaning                                                                                                    |  |
|------------------|----------------------------------------------------------------------------------------------------|--|
| igorplus         | Minus key Move the entry position to the left.                                                                                           |  |
| <b>(+)</b>       | Plus key Move the entry position to the right.                                                                                           |  |
| E                | <ul> <li>Enter key</li> <li>Press the key briefly: confirm your selection.</li> <li>Press the key for 2 s: confirm the entry.</li> </ul> |  |
| -++              | Escape key combination (press keys simultaneously) Close the editing view without accepting the changes.                                 |  |

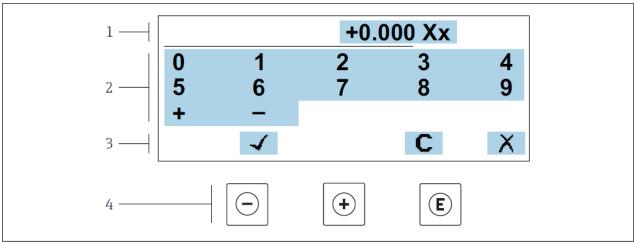

A0034250

■ 22 For entering values in parameters (e.g. limit values)

- 1 Entry display area
- 2 Input screen
- 3 Confirm, delete or reject entry
- 4 Operating elements

Example: Setting the number of displayed measured values to "2 values"

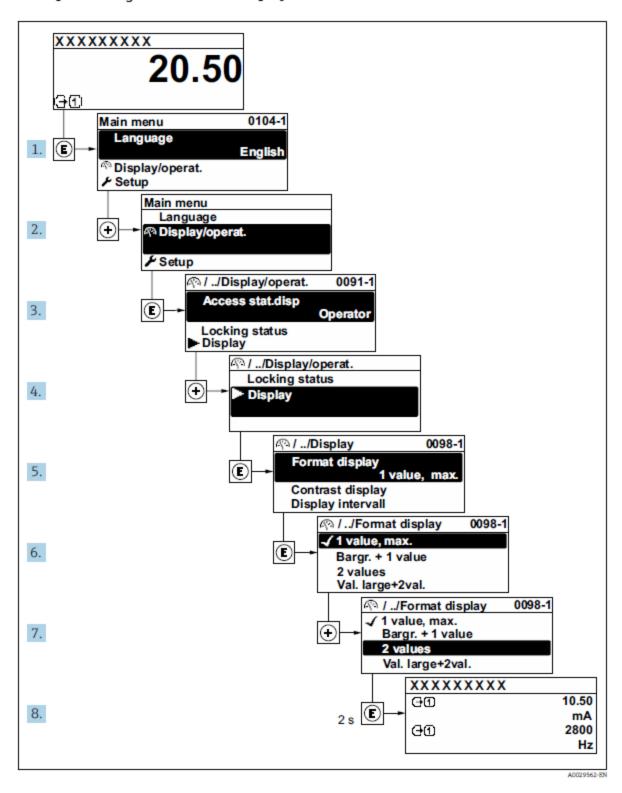

# Appendix B – Configuration Values

Key Parameters for verification of Flow meter settings
Applicable to Endress+Hauser electromagnetic flow meter **Promag H 300** 

| Programming location                               | Function<br>description               | Required setting                                         | Application<br>specific (set<br>during initial<br>start-up) | Notes                                            |
|----------------------------------------------------|---------------------------------------|----------------------------------------------------------|-------------------------------------------------------------|--------------------------------------------------|
| Diagnostics,<br>Device Info                        | Serial number                         | Sensor serial #                                          | •                                                           | <b>Device Specific</b>                           |
| Diagnostics,<br>Device Info                        | Firmware version                      | x.xx.xx                                                  |                                                             | Device Specific<br>Revision                      |
| Set Up/ System units                               | Unit<br>volumetric<br>flow            | gal/min                                                  |                                                             | Gal/min                                          |
| System units                                       | Unit<br>volume                        | gal                                                      |                                                             | Gal                                              |
| Diagnostics                                        | Current simulation                    | Off                                                      |                                                             | off                                              |
| Set Up/ Current<br>Output 1 or 2*                  | Assign current output                 | Volume flow                                              |                                                             | Volume flow                                      |
| Current Output 1 or 2*                             | Current<br>Span                       | 4-20mA                                                   |                                                             | 4-20mA                                           |
| Current Output<br>1 or 2*                          | Value at<br>4mA flow                  | Set during start-<br>up to application<br>specific value | Example:<br>0gpm                                            | Size<br>dependent                                |
| Current Output<br>1 or 2*                          | Value at<br>20mA (Flow<br>full scale) | Set during start-<br>up to application<br>specific value | Example: 75gpm for 2" sensor                                | Size<br>Dependent                                |
| Output<br>Condition                                | Damping output 1                      | 1                                                        | Same as damping constant                                    | 0s                                               |
| Current Output<br>1 or 2*                          | Failure mode                          | Min. Current                                             | Drives current to 4mA in case of failure                    | Min. Current                                     |
| Process<br>parameters                              | Flow<br>Damping                       | 6                                                        | Same as<br>system<br>damping                                | 6                                                |
| Set Up/<br>Advanced<br>SetUp/ Sensor<br>Adjustment | Installation<br>Direction             | Forward Flow                                             | Forward flow direction only                                 | In Direction of<br>Arrow (on flow<br>tube label) |

| Setup | Low Flow cut- | Factory default On | Use factory         |
|-------|---------------|--------------------|---------------------|
|       | off           | "Volume flow"      | default             |
|       |               |                    | values(based on     |
|       |               |                    | meter size)         |
|       |               |                    | 1-1/2" = $0.75$ gpm |
|       |               |                    | 2" = 1.25gpm        |
|       |               |                    | 2-1/2" = $2.0$ gpm  |
|       |               |                    | 3" = 2.5gpm         |
|       |               |                    | 4'' = 4.0gpm        |

**Table 2:** HTST Configuration Values

Notes: Flow Damping value = 6. 1 measuring period = 16.7ms x 6 = 1 second maximum allowable damping to flowmeter system.

CIP Standard Filter is allowable during normal operation and does not bias measurement value underflowing process conditions. CIP standard filter is activated at a rapid change in conductivity values e.g. milk >water>cleaning agent and supports measurement tracking during intermediate cleaning process.

(Activation allowable via: Main Menu: Expert: Sensor: Process Parameters: Filter Options)

Device specific software and Firmware Revision Management -The device manufacturer delivers new instruments with controlled firmware. The firmware can be monitored and managed in the manufacturers equipment record. Only manufacturer information that states a required corrective action to change firmware should be considered as the control decision for device behavior of a previously placed-in-service instrument.

# Current Output 1 or 2\*

## **Condition 1:**

If device is ordered with 4-20mA HART as Channel 1, no additional fieldbus (e.g. Ethernet I/P or other) is available on the device transmitter and therefore Current Output 1 is the legal output and all HART communication is disabled when the write protection DIP switch is in the ON position.

### **Condition 2:**

If the device is ordered with Channel 1 Fieldbus version (e.g. Ethernet I/P or other) then channel two is required as the legal output. This can be ordered as a fixed 4-20mA output or as a Configurable I/O channel and subsequently programmed to behave as a 4-20mA output.

Condition 1 model # 5H3Bxx-xx x BA x xxxxxxxxxxxx

# **Appendix C** – Write Protection via Write Protection Switch

## **To Enable Write Protection:**

- 1. First, loosen the securing clamp or fixing screw of the housing cover.
- 2. Depending on the housing version, unscrew or open the housing cover and disconnect the local display from the main electronics module where necessary.

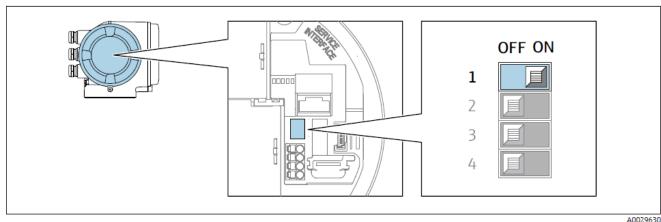

A0029630

Setting the write protection (WP) switch on the main electronics module to the **ON** position enables hardware write protection.

3. Setting the write protection switch on the main electronics module to the ON position enables the hardware write protection. Setting the write protection switch on the main electronics module to the OFF position (factory setting) disables the hardware write protection.

# The write protection must be in "ON" position prior to sealing the meter

If hardware write protection is enabled, the Locking status parameter displays the Hardware locked option; if disabled, the Locking status parameter does not display any option.

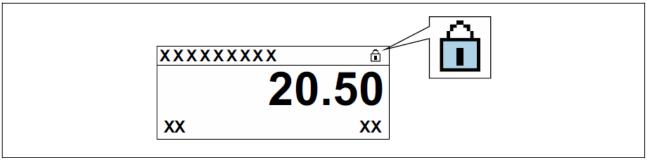

A0029425

# **Appendix D** - Regulatory Sealing Instructions

Note: Special bolts with drilled holes from display cover kit must be installed in the locations indicated below, so that regulatory seals can be affixed to prevent access to the flow meters programming. When display with optical configuration keys are used the keys must be covered with foil or non-transparent tape (example electrical tape)

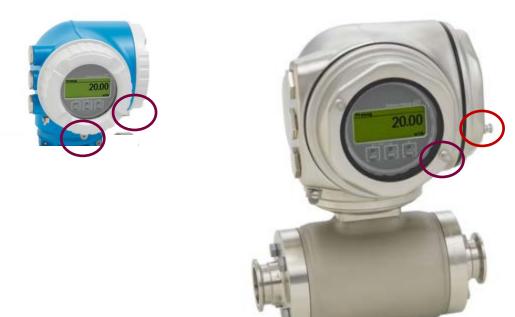

Figure 6: Special Screw Insertion Diagram for Regulatory Seals

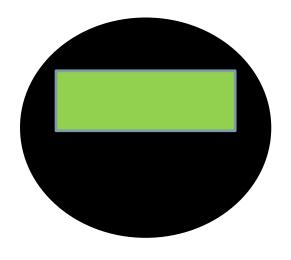

Prior to sealing a device and placing into PMO service, the display key pad must be covered with the provided foil.